2023 年 9 月 8 日

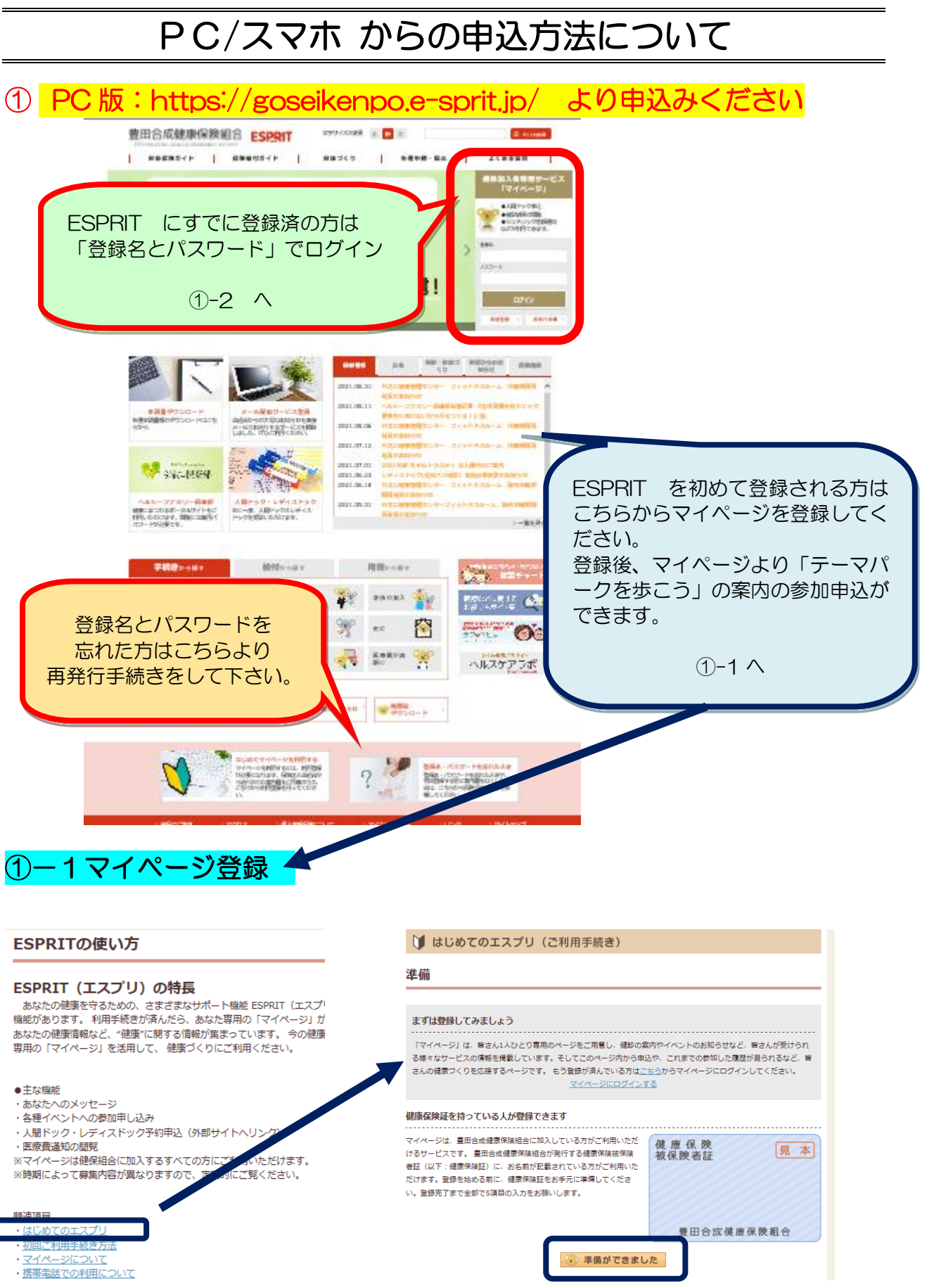

 $P4-1$ 

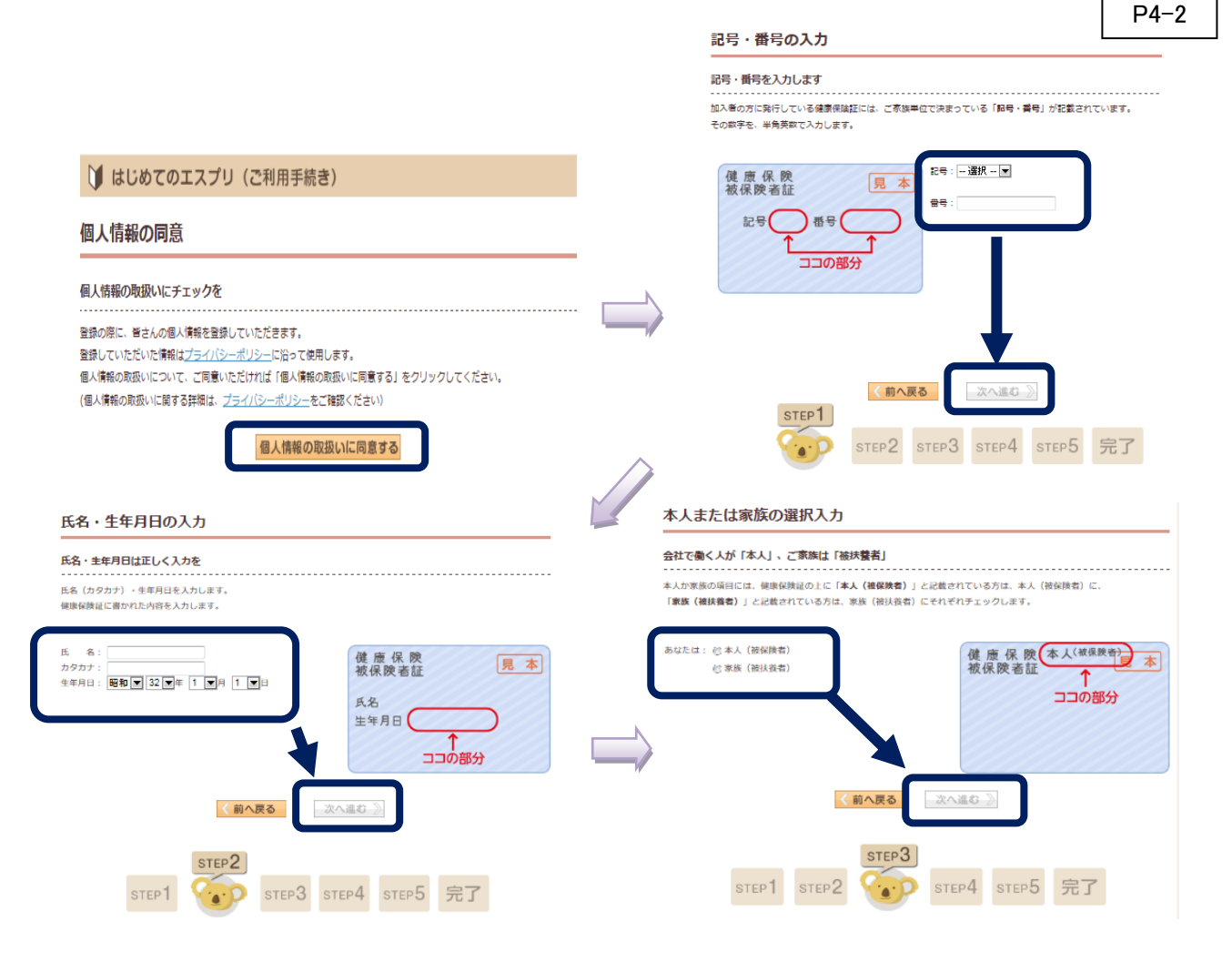

- 以下、基本情報を画面に従いSTEP5まで進む
- \*基本情報として入力する内容

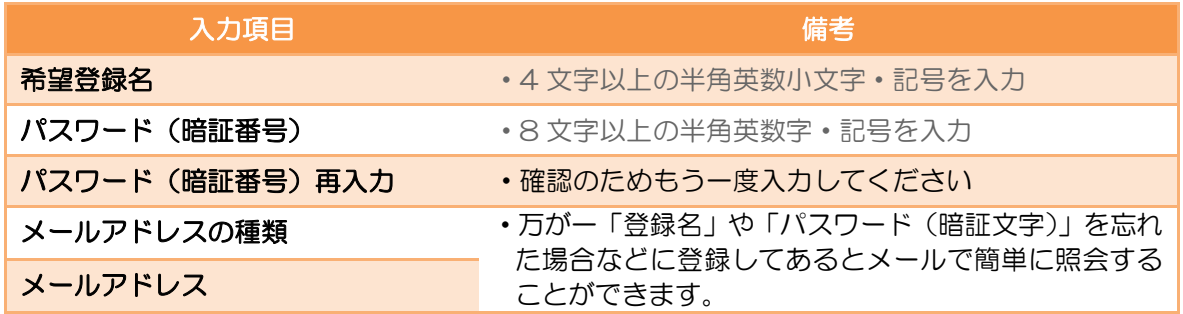

登録の際の登録名とパスワードは忘れないように控えておいてください。 今後、ESPRIT(マイページ)を利用する際の、登録名とパスワードとなります。 忘れてしまうと、再発行まで1 週間程度かかる場合があります。

基本情報を入力したら確認画面入力内容を確認し、良ければ、初回登録の手続き完了!!

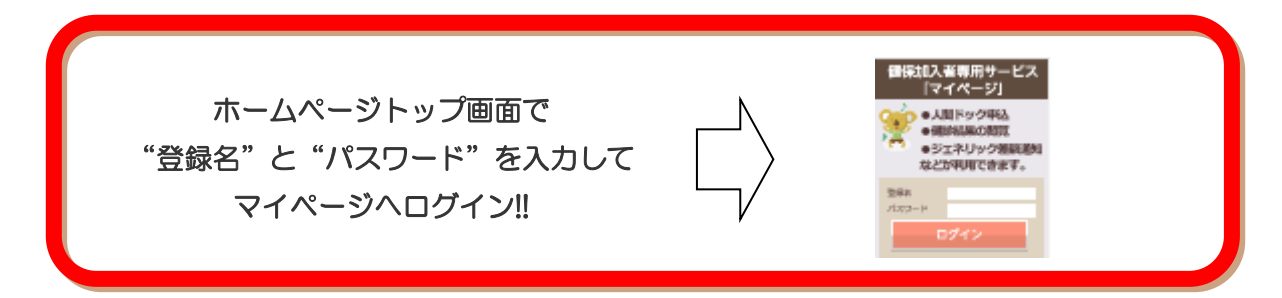

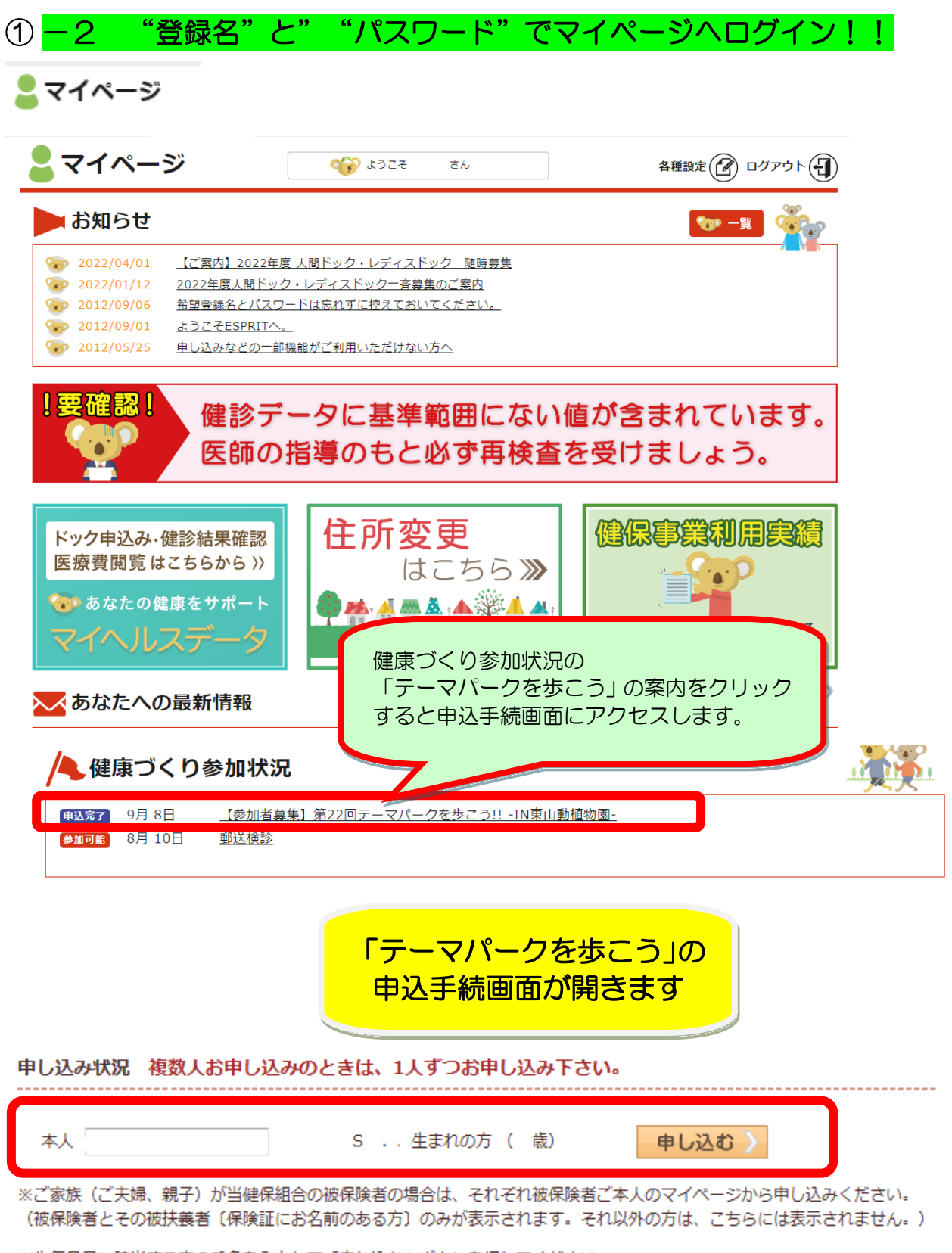

※生年月日に該当する方の氏名を入力して「申し込む」ボタンを押してください。

【申込する方で保険証に名前が記載されている人】 生年月日を確認の上、該当する欄に氏名を入力して 申し込む を押してください。 16

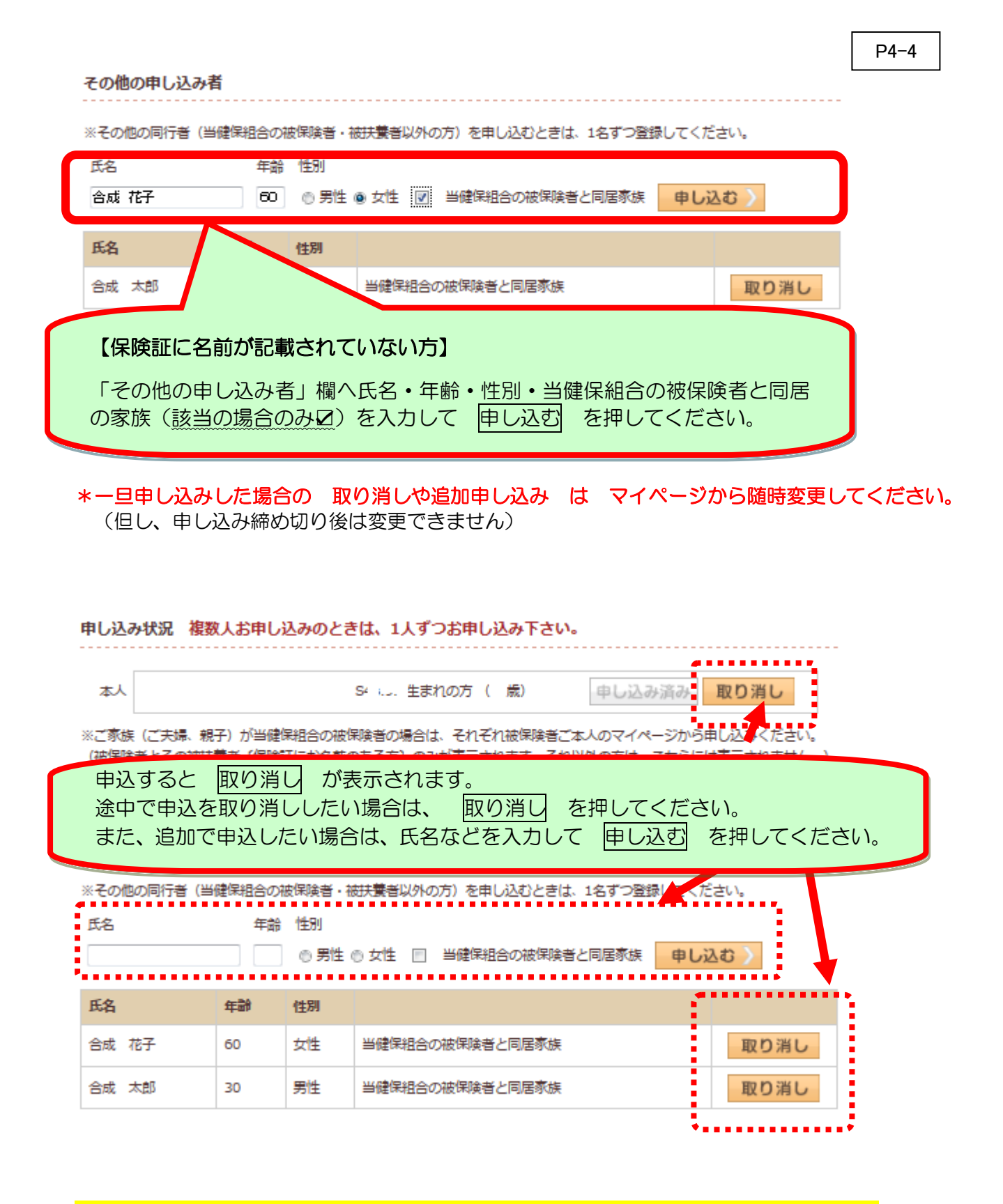

②スマホ版:https://goseikenpo.e-sprit.jp/ より申込みください

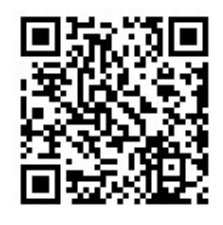

左記のQRコードを携帯で読み取るだけで 簡単にアクセスできます。

基本的な入力作業は、PC 版と同じです。

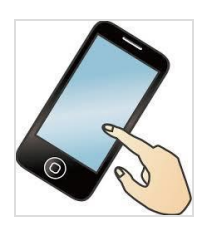